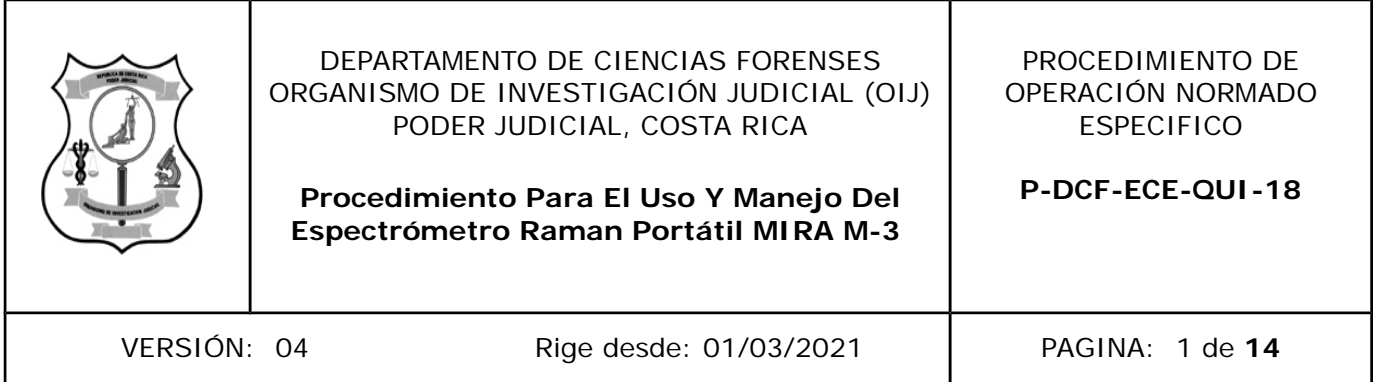

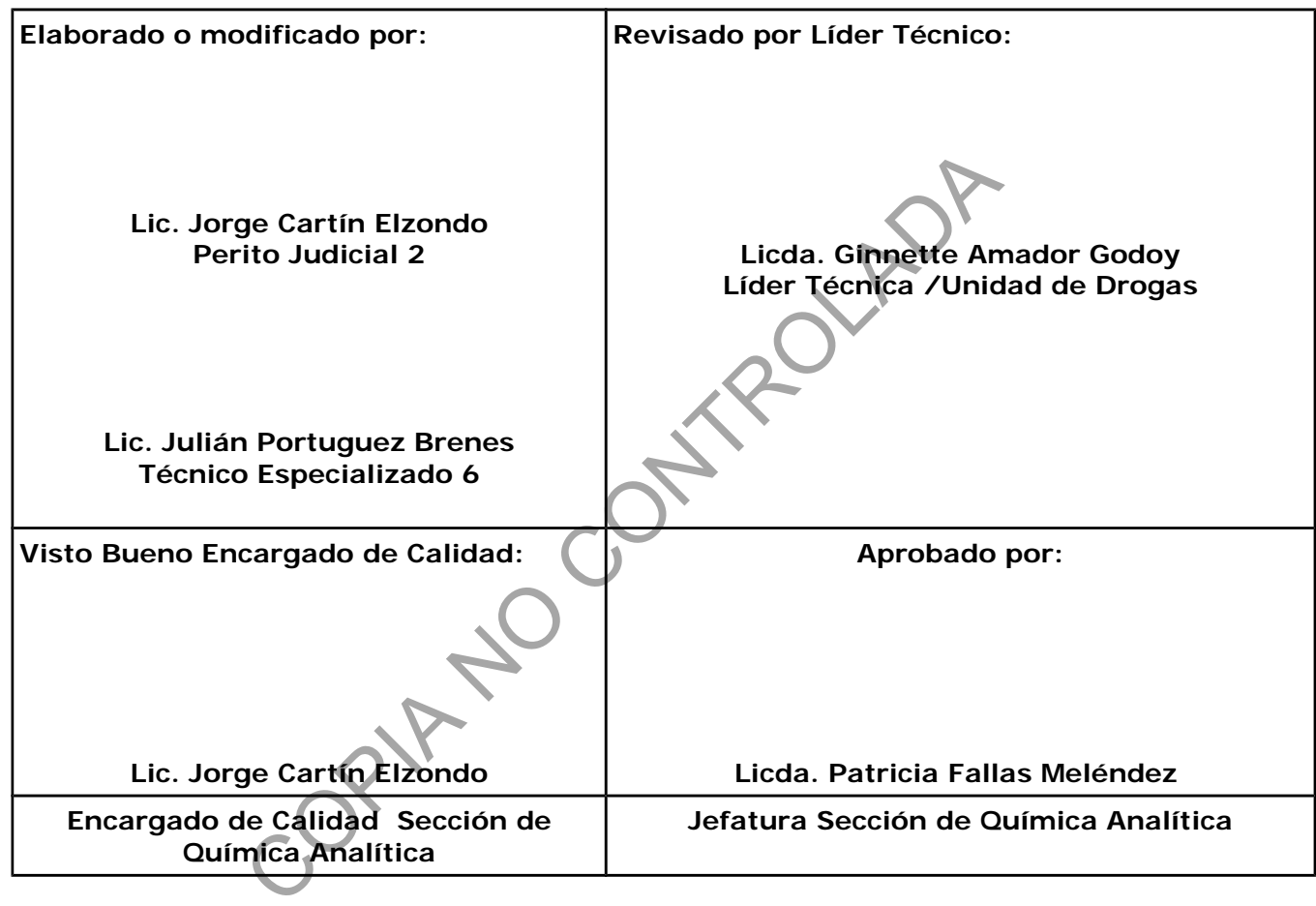

# **CONTROL DE CAMBIOS A LA DOCUMENTACIÓN**

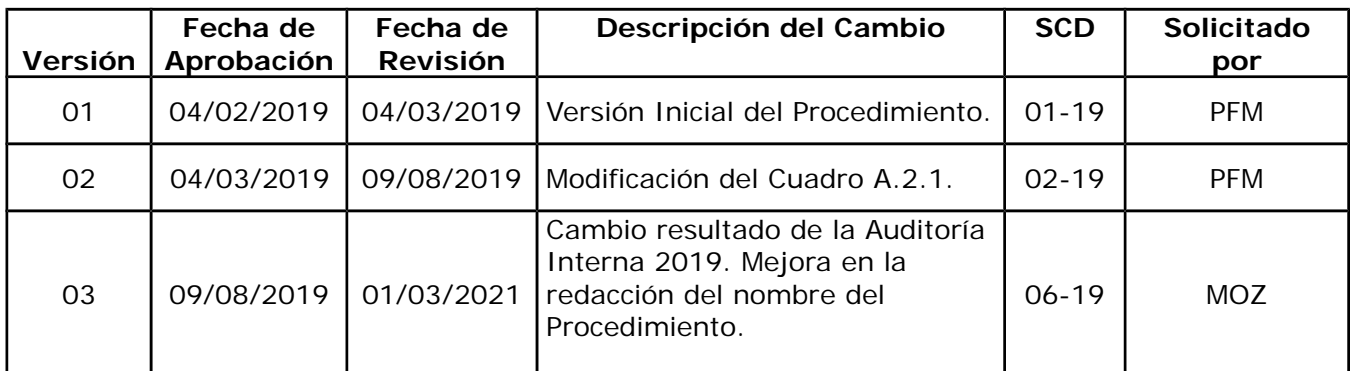

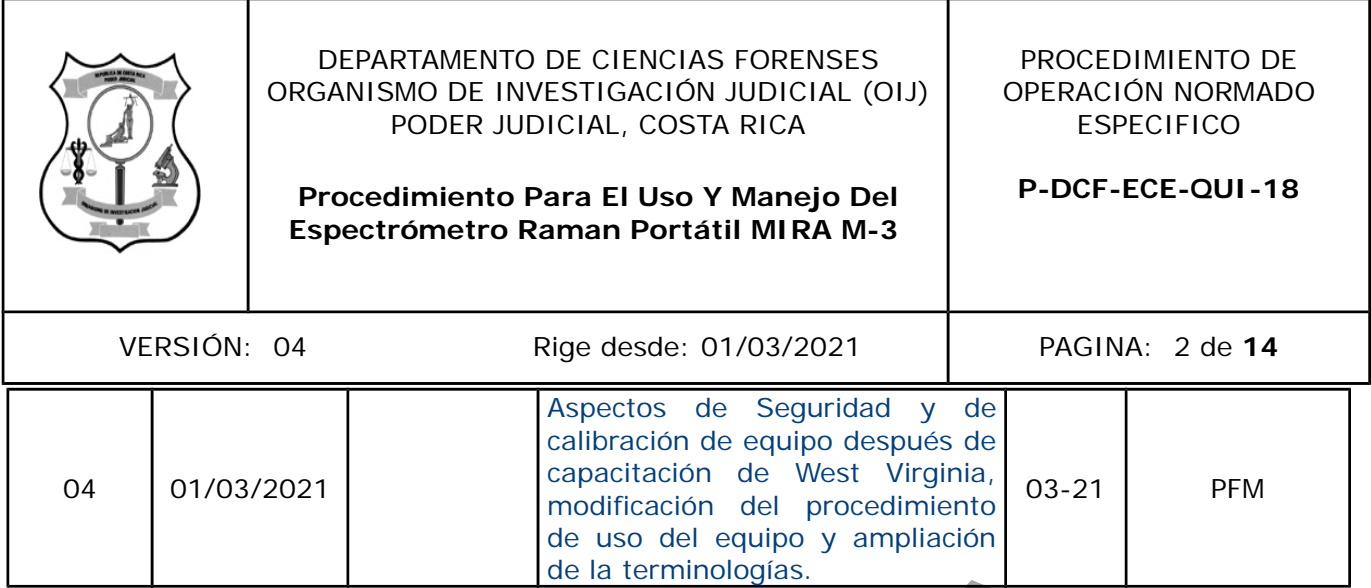

#### **ESTE PROCEDIMIENTO ES UN DOCUMENTO CONFIDENCIAL PARA USO INTERNO DEL DEPARTAMENTO DE CIENCIAS FORENSES SE PROHÍBE CUALQUIER REPRODUCCIÓN QUE NO SEA PARA ESTE FIN**

**La versión oficial digital es la que se mantiene en la ubicación que la Unidad de Gestión de Calidad defina. La versión oficial impresa es la que se encuentra en la Unidad de Gestión de Calidad. Cualquier otro documento impreso o digital será considerado como copia no controlada**

de la terminologías.<br>
ESTE PROCEDIMIENTO ES UN DOCUMENTO CONFIDENCIAL<br>
A USO INTERNO DEL DEPARTAMENTO DE CIENCIA É POREN<br>
DOHÍBE CUALQUIER REPRODUCCIÓN QUE NO SEA PARA EST<br>
ial digital es la que se mantiene en la ubieación

## **1. Objetivo:**

El objetivo de este procedimiento es describir en forma detallada el manejo del espectrómetro Raman Mira M-3 de manera tal que se obtengan espectros de diferentes tipos de materiales.

## **2. Alcance:**

El siguiente procedimiento pretende describir el uso y manejo del espectrómetro Raman Mira M-3, el equipo por sus características portátiles puede ser utilizado en el área de espectroscopía donde se encuentra habitualmente o en el área de laboratorio de drogas **siempre tomando en cuenta las medidas de seguridad para evitar efectos de exposición por radiación.**

## **3. Referencias:**

Metrohm. (2016). Product Manual Mira M-3.

Arroyo, L. (5 de octubre de 2020) Técnicas RAMAN en análisis cualitativo de drogas. Conferencia Virtual de la Universidad West Virginia.

## **4. Equipos y Materiales:**

- Computadora marca HP, modelo (Procesador Intel ® Pentium® CPU N3710 1,6 GHz, memoria RAM 4,00 GB, con un sistema operativo de 64 bits) y con el software/programa llamado Mira Cal Software 3.0 o similar. radiacion.<br>
(2016). Product Manual Mira M-3.<br>
(5 de octubre de 2020) Técnicas RAMAN en análisis cu<br>
ia Virtual de la Universidad West Virginia.<br> **7 Materiales:**<br>
mutadora marca HP, modelo (Procesador Intel ® Pentiur<br>
z, me
- Espátula de Doble punta o similar.
- Espectrómetro Raman Mira M-3.
- Formulario de registro puntual de condiciones de temperatura y humedad relativa.
- Gabacha estándar de laboratorio.
- Guantes descartables de Nitrilo.
- Libro de Control de uso y mantenimiento del equipo.
- Mortero y pistilo de ágata o similar.
- Papel especial para limpiar materiales ópticos.
- Papel toalla desechable.

## **5. Reactivos y Materiales de Referencia:**

• Material de Referencia ASTM Tolueno/acetonitrilo al 50:50, Metrohm M-3 o similar

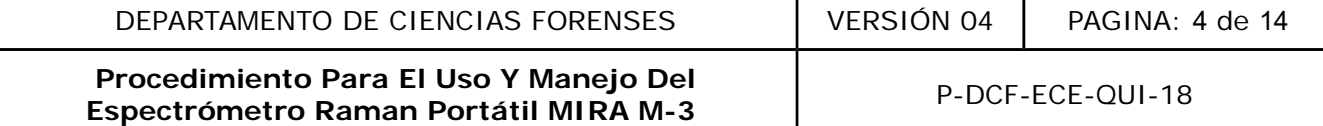

## **6. Condiciones Ambientales:**

Las condiciones ambientales temperatura y humedad no afectan los resultados de este análisis según se establece en la Oportunidad de Mejora de la auditoría interna 2020 ME-2020-006-QUI y el Comunicado 2020-032-CAL-QUI.

**Nota No. 1:** La humedad relativa y la temperatura deben de controlarse en caso de que los equipos de aire acondicionado no estén en funcionamiento.

## **7. Procedimiento:**

#### **7.1. Medición de muestras y verificación**

**7.1.1** Conecte el equipo MIRA M-3 Raman a la computadora mediante el cable USB.

**7.1.2** Abra el programa MiraCal P que se encuentra en el escritorio de la computadora portátil.

7.1.3 Inicie sesión con su usuario (las cuentas fueron añadidas con las siglas del personal y su clave respectiva del SADCF).

**7.1.4** Seleccione la pestaña de "Instrument" y la opción de "Connect", para conectar el MIRA M-3 a la computadora.

**7.1.5** Coloque el material de referencia "Calibration Estándar M-3" en el equipo, teniendo cuidado de que las piezas calcen correctamente con el ajuste magnético.

**7.1.6** Seleccione la opción "Instrument" y la opción "Calibrate Instrument".

**Nota No. 2:** Se desplegará una ventana llamada Calibrate, con el siguiente mensaje "Are you sure you want to calibrate the instrument?", seleccione la opción "YES". Debe aparecer una ventana con el siguiente mensaje "Calibration was succesfull", (Ver figura 1), para verificar que la calibración del equipo fue exitosa. equipo MIRA M-3 Raman a la computadora mediante el cal<br>grama MiraCal P que se encuentra en el escritorio de la com<br>n con su usuario (las cuentas fueron añadidas con las sigles<br>la pestaña de "Instrument" y la opción de "Con

**7.1.7** Seleccione la opción "Okay", al aparece la ventana mostrada en la figura 1.

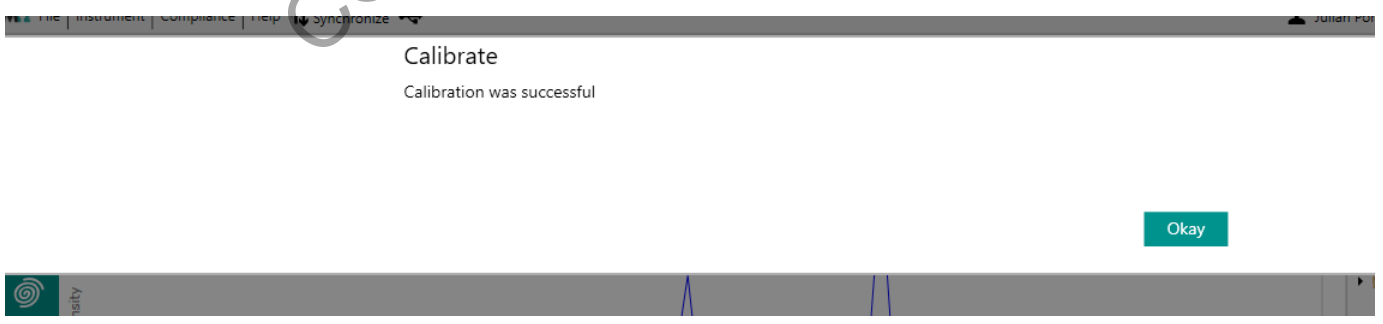

**Figura 1.** Ventana emergente para la calibración del equipo.

**Nota No. 3:** El equipo realizará un System suitability test y desplegará el mensaje de la figura 2, seleccione la opción "Okay".

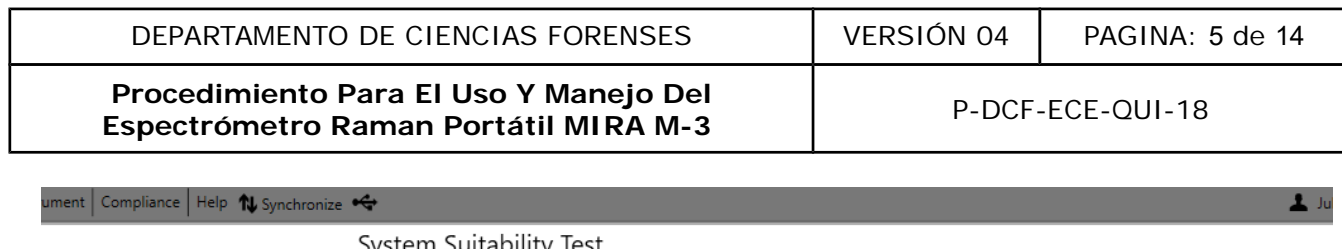

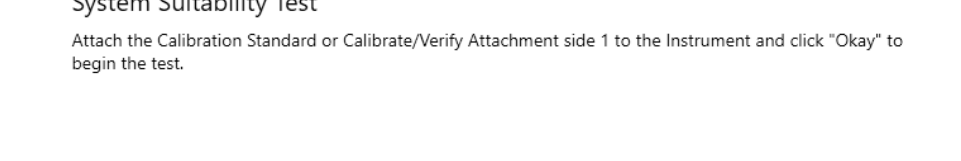

Okay

Cancel

**Figura 2.** Ventana emergente con el mensaje del Suitability Test.

**7.1.8** Seleccione la opción "Okay", al desplegarse la ventana con el mensaje "The instrument passed the System Suitability Test".

**7.1.9** Guarde el documento en la carpeta "Reportes de System Suitability QDR" ubicado en el escritorio (ubicarlo por año y mes).

**Nota No. 4:** Una vez verificado el equipo, coloque la muestra en sus diferentes modalidades.

#### **7.2 Viales para muestra**

**7.2.1** Coloque una pequeña cantidad de muestra (aproximadamente una punta de espátula) dentro del vial y ciérrelo.

**7.2.2** Coloque la celda de color negro presente en el Kit del equipo (Anexo No. 1, accesorio 3), en la sección óptica. Tenga mucho cuidado con la posición y los cierres magnéticos.

**7.2.3** Ajuste la celda en el espacio óptico del equipo, coloque el vial con la muestra dentro del mismo.

**7.2.4** Marque la opción +, para crear una carpeta de trabajo con la fecha e iniciales del operario (dd-mm-aa XXX) con la finalidad de almacenar los espectros recolectados. (Ver figura 3). gura 2. Ventana emergente con el mensaje del Suitability<br>
la opción "Okay", al desplegarse la ventana con el mens<br>
m Suitability Test".<br>
documento en la carpeta "Reportes de System Suitability<br>
o por año y mes).<br>
vez verif

**7.2.5** Seleccione la opción "save".

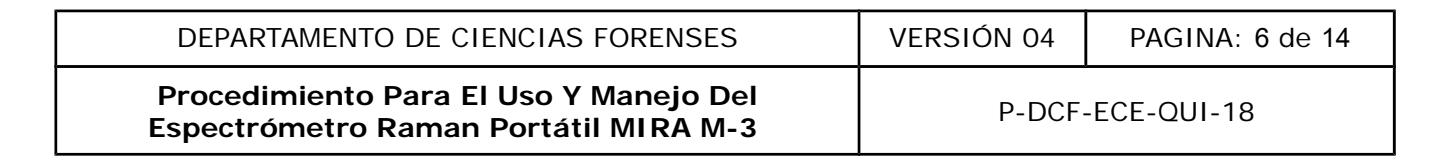

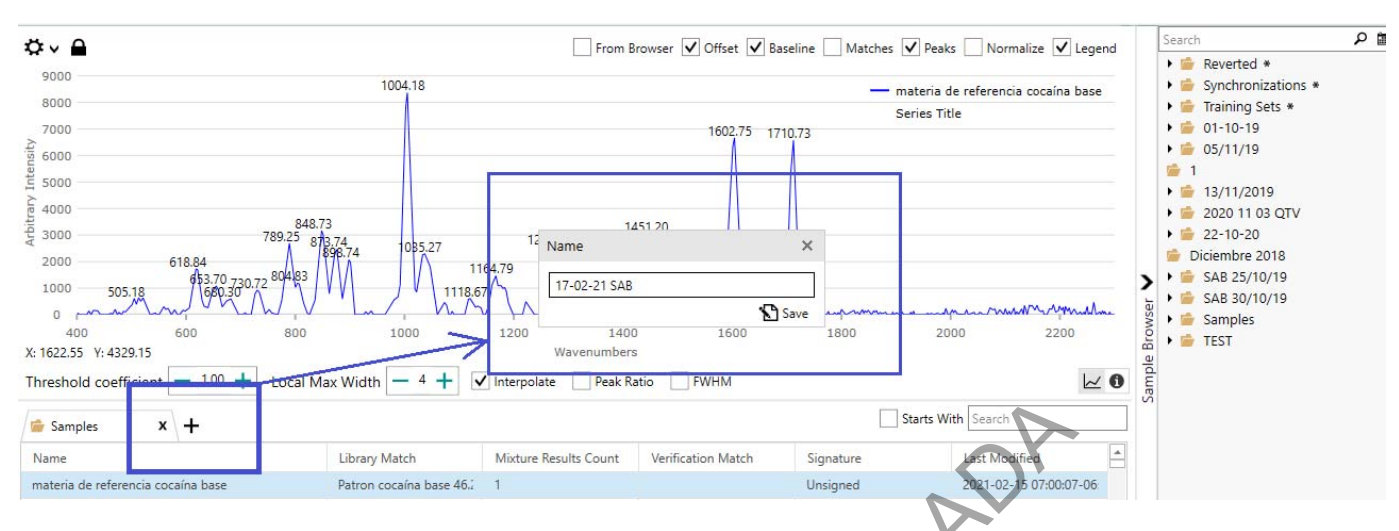

**Figura 3.** opción para la creación de carpetas de trabajo.

**7.2.6** Seleccione la opción "Acquire" (ver figura 4) y proceda a llenar únicamente el espacio de la ventana emergente identificado como "Name", digite el código de la muestra en el formato 201X-00XXX-QUI y seleccione la opción "Acquire".

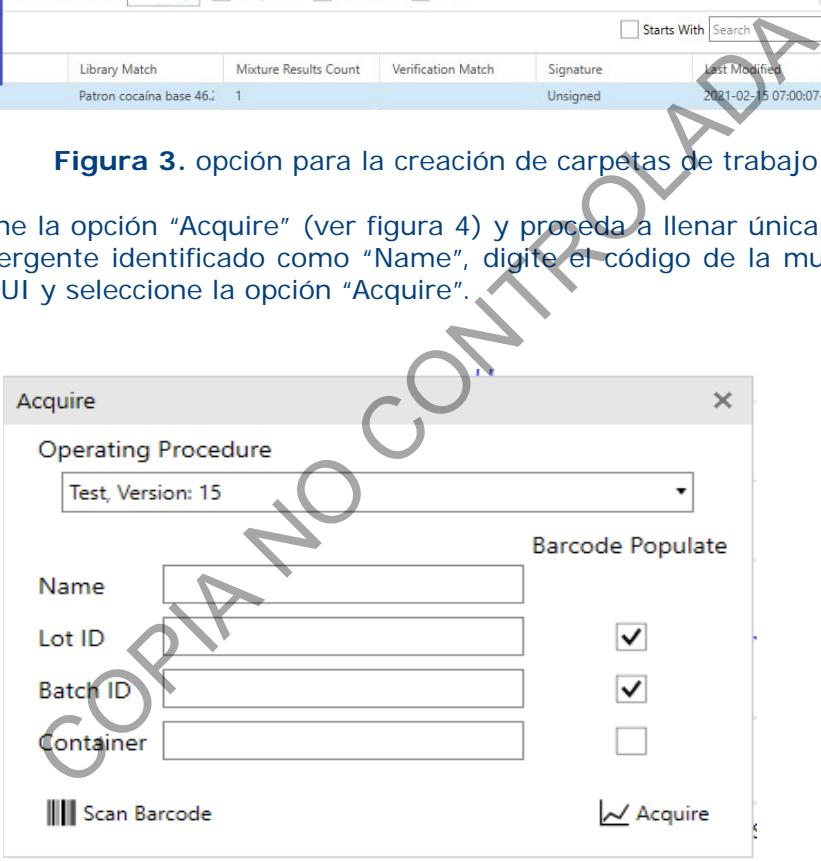

**Figura 4.** Ventana emergente para la información de la muestra a analizar.

**Nota No. 5:** Revise la opción "Operating Procedue" y seleccione el método según el tipo de muestras a analizar (Test para unidad de drogas y QTV para la unidad de sustancias toxicas y otras).

**7.2.7** Seleccione las opciones "Baseline", "Normalize", "Legend" y "Peaks" ubicadas en la parte superior izquierda (Ver figura 5)

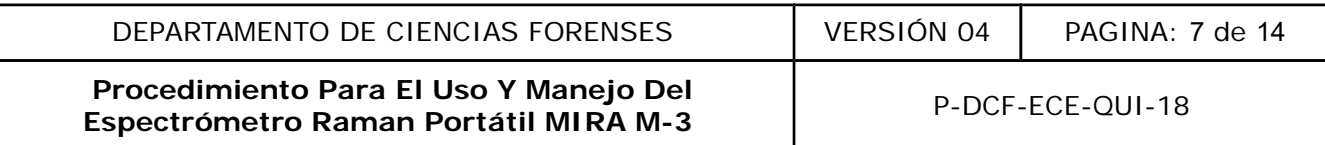

**Nota No. 6:** Queda a criterio del operario utilizar o no las demás opciones (Matches, Offset y From Browser), según la inflacionario que requiera utilizar en el espectro.

**7.2.8** Verifique y/o modifique los parámetros de Threshold Coefficient, Local Max Width, interpolate, Peak Ratio y FWHM, según los criterios del operario o la información que requiera la persona encargada del caso (ver figura 5).

**Nota No. 7:** En el apartado de terminologías se detalla las funciones de los parámetros mencionados en el apartado 7.2.8.

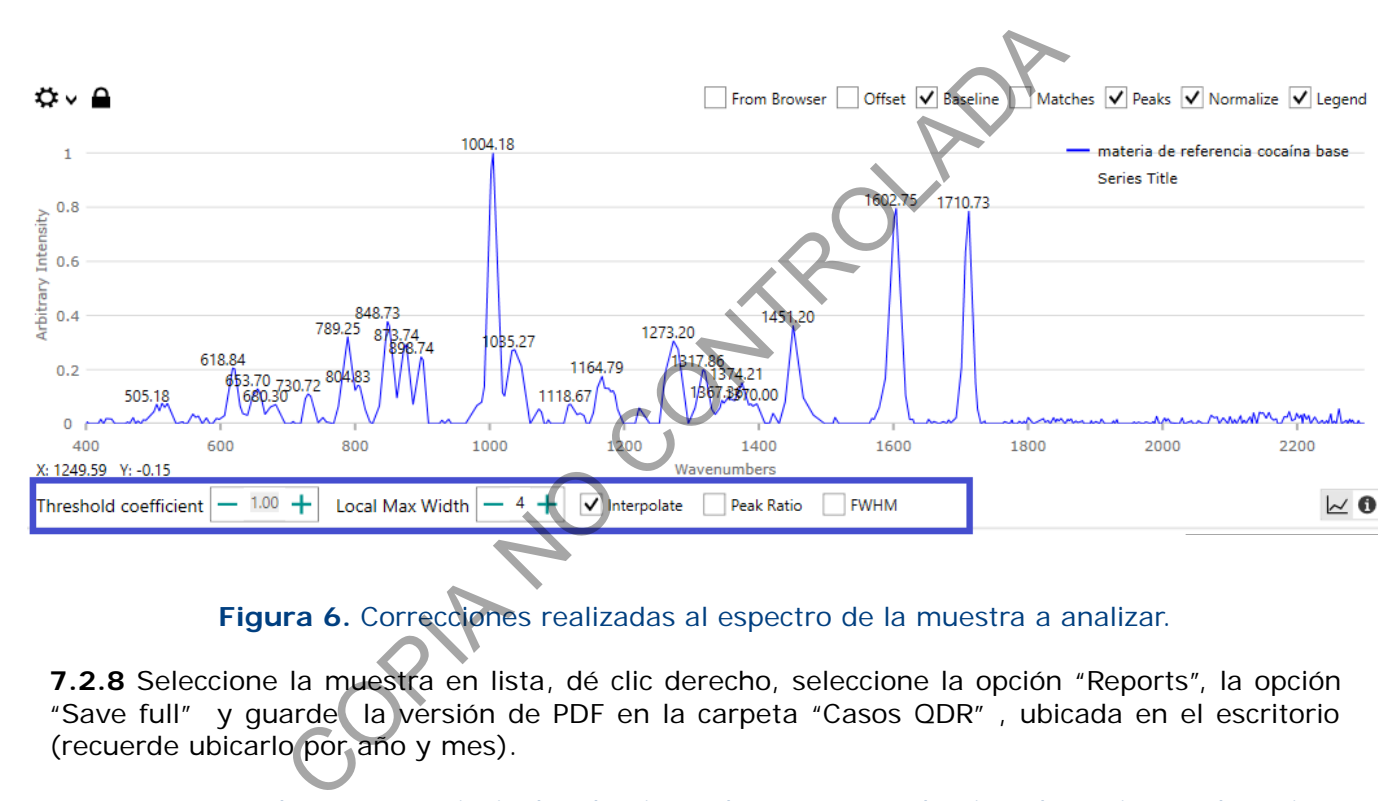

**Figura 6.** Correcciones realizadas al espectro de la muestra a analizar.

**7.2.8** Seleccione la muestra en lista, dé clic derecho, seleccione la opción "Reports", la opción "Save full" y guarde la versión de PDF en la carpeta "Casos QDR" , ubicada en el escritorio (recuerde ubicarlo por año y mes).

**7.2.9** Regrese a la ventana principal, seleccione el espectro y seleccione la opción "ctrl" + "imp pnt", ingrese a paint y marque la opción "pegar" o "ctrl" + "v",

**7.2.10** Corte el espectro y proceda a marcar la opción imprimir en la pestaña "Archivo" y elija la opción "Microsoft Print to PDF", proceda a marcar imprimir y almacene el documento con el nombre y el objeto (00xxXQUI202x (xx000oxxx-202x)) en la carpeta "Casos QDR" (ubicarlo por año y mes).

#### **7.3 Método con SWD y LWD**

**Nota No. 8:** Utilice estos accesorios a la hora de tener las muestras en las bolsas para indicios o en viales de 1.5 mL.

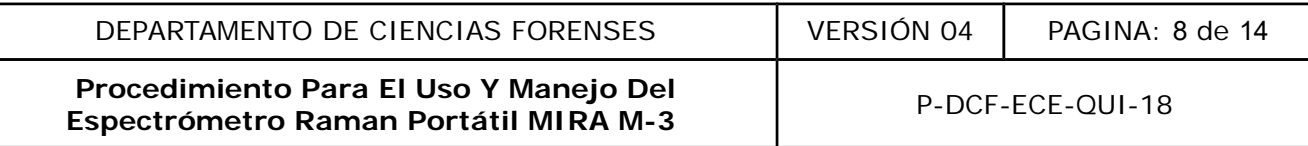

**7.3.1** Coloque los accesorios en la sección óptica del equipo, teniendo mucho cuidado con la posición y los cierres magnéticos.

**7.3.2** Utilice para bolsas de testigo el accesorio SWD (Anexo No.01.2) y en caso de viales de 1,50 mL el accesorio LWD (Anexo No.01.1).

**7.3.3** Coloque la muestra (contenida dentro del vial o bolsa) sobre el lente. Evite mover el indicio.

**Nota No. 9:** Siga los pasos desde el punto 7.2.4 al 7.2.10, para la lectura de la muestra y la generación del informe.

#### **7.4 Extracción de datos**

**7.4.1** Copie los archivos recolectados (PDF), ubicados en la carpeta "Casos QDR" en un dispositivo USB.

**7.4.2** Proceda a unir los archivos mediante los programas "PDF samBasic" ubicado en las computadoras personales o "Pdf 24 o PDF Redirect" ubicados en la computadoras de el cuarto de Cromatografia. de datos<br>
a unir los archivos mediante los programas vPDF samBa<br>
rsonales o "Pdf 24 o PDF Redirect" ubicados en la computere<br>
de datos con SamBasic<br>
de datos con SamBasic<br>
parma y elija la opción "Combinar", marque la opci

#### **7.5 Re-proceso de datos con SamBasic**

Verification, Perfomance Test, Wavenumber Verification)

**7.5.1** Abra el programa y elija la opción **"Combinar",** marque la opción "añadir", agregue los archivos correspondientes y seleccione **"abrir".**

**7.5.2** Cambie en la sección **"archivo de destino"** la ubicación de almacenaje de los documentos combinados, mediante la opción **"Examinar"**

**7.5.3** Cree una carpeta con la fecha dd-mm-aa, en la dirección Z:\Peritos\Resultados Instrumentales\Raman y en la opcion "Nombre del archivo" proceda a colorar el nombre del caso: 00xxXQUI202x y marque la opción **"Guardar".** 

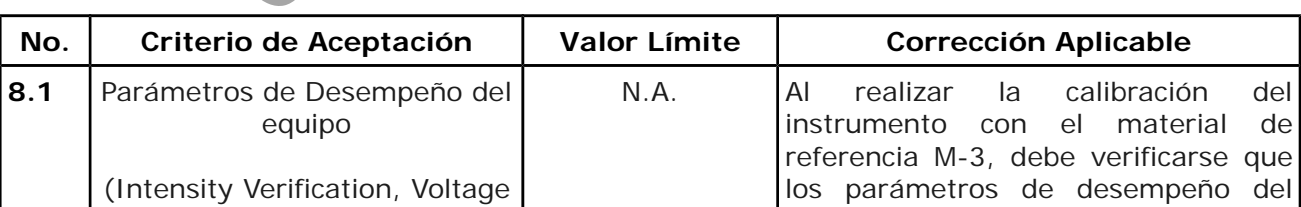

## **8 Criterios de Aceptación o Rechazo de Resultados:**

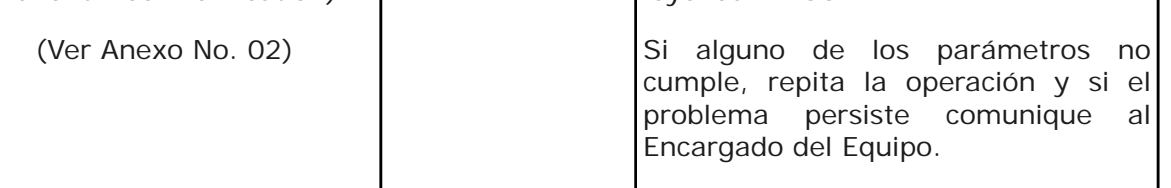

equipo en el reporte presenten la

leyenda "PASS".

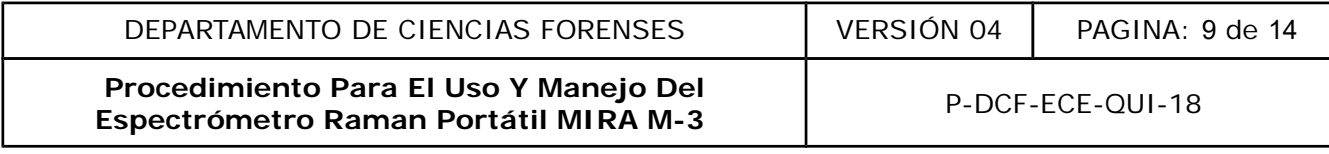

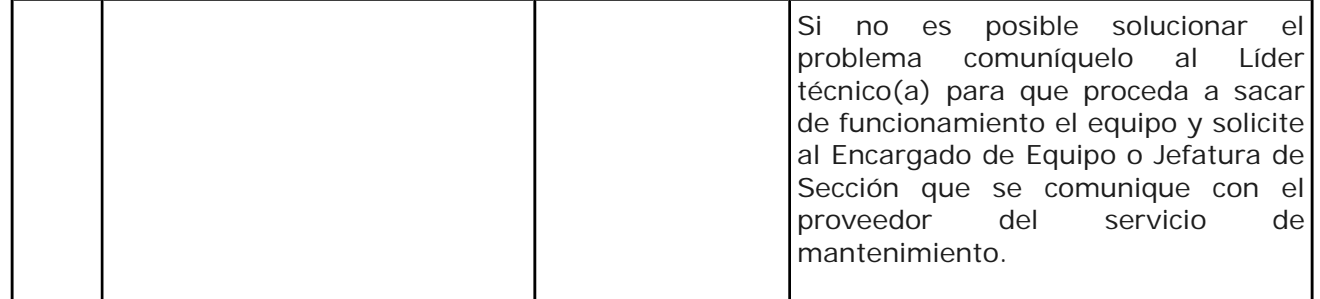

## **9. Cálculos y evaluación de la incertidumbre:**

N/A

## **10. Reporte de Análisis y Resultados:**

**10.1** Ver pasos 7.2.4 al 7.2.8 y 7.4.1 al 7.4.2 para la generación de las plantillas de resultados.

## **11. Medidas de Seguridad y Salud Ocupacional:**

**11.1** Es obligatorio el uso de gabacha, lentes de seguridad y guantes siempre durante la utilización del equipo.

**11.2** Trabaje lejos de las personas funcionarias, preferentemente en el cuarto de espectroscopía donde se ubica el equipo.

11.3 En caso de que deba de trabajar con personas funcionarias al lado, colocar barreras de cartón tipo lámina entre la persona operadora del equipo y las demás personas funcionarias que estén cerca. valuación de la incertidumbre:<br>
Análisis y Resultados:<br>
.2.4 al 7.2.8 y 7.4.1 al 7.4.2 para la generación de las planteres de signals de las planterios de uso de gabacha, lentes de seguridad y guantes alipo.<br>
signo.<br>
signo

## **12. Simbología:**

DCF: Departamento de Ciencias Forenses.

PON: Procedimiento de Operación Normado.

- QUI: Química Analítica.
- SCD: Solicitud de Cambio de Documentos.
- SGC: Sistema de Gestión de Calidad.
- UGC: Unidad de Gestión de Calidad.
- SWD : Short distance attachment lens ( Lente de fijación de corta distancia).
- LWD: Long distance attachment lens ( Lente de fijación de larga distancia).

**Procedimiento Para El Uso Y Manejo Del Espectrómetro Raman Portátil MIRA M-3** P-DCF-ECE-QUI-18

#### **13. Terminología:**

Espectroscopia: La palabra viene de la raíz latina spectrum (apariencia) y de la palabra griega skopia (ver). Por lo tanto, por definición la espectroscopia es la ciencia que estudia la interacción entre la luz y la materia.

Espectroscopia Raman: es una técnica espectroscópica usada en química, donde una pequeña porción de la luz es dispersada inelásticamente experimentando ligeros cambios de frecuencia que son característicos de la muestra analizada e independientes de la frecuencia de la luz incidente. Se trata de una técnica de análisis que se realiza directamente sobre la muestra a analizar sin necesitar éste ningún tipo de preparación especial y que no conlleva ninguna alteración de la superficie sobre la que se realiza el análisis, es decir, es no destructiva.

Long distance attachment lens (LWD): Una lente de larga distancia para apuntar y disparar Medición con láser clase 3. El punto focal está aproximadamente a 8 mm de la parte superior de la lente. La lente LWD se usa para muestras en botellas paredes gruesas.

Short distance attachment lens (SWD): Una lente de corta distancia para apuntar y disparar medición con láser clase 3. El punto focal es de aproximadamente 0.85 mm desde la parte superior de la lente. La lente SWD se usa para muestras con directo contacto o en bolsas de plástico delgadas.

Verificación de voltaje (Voltage Verification): Se evalua la salud del sistema, desde una perspectiva eléctrica. La información relacionada con todos los subsistemas eléctricos se puede obtener aquí.

Verificación de intensidad (Intensity Verification): La calibración y/o corrección del eje Y (Intensidad), la cual implica una prueba de la eficiencia de cada componente óptico de un sistema, como filtros, lentes y detectores. La verificación de la intensidad también implica la evaluación de los algoritmos de corrección utilizados por el fabricante. Las relaciones de los picos de tolueno (izquierda) y acetonitrilo (derecha) sugieren que se han utilizado algoritmos de corrección adecuados. tachment lens (LWD): Una lente de larga distancia para<br>
ar clase 3. El punto focal está aproximadamente à 8 mm<br>
arte LWD se usa para muestras en botellas paredes gruesas<br>
tachment lens (SWD): Una lente de corta distància p

Pruebas de rendimiento (Performance Test): Se evaluá la salud del láser y el ruido inherente del instrumento; Los valores adecuados para la intensidad máxima (Maxuimum Intensity), de acuerdo con la altura del pico de tolueno de 1003,6 cm–1, sugieren que el instrumento está pasando y detectando luz de manera precisa. Por otro lado las mediciones de ruido (Noise) se obtienen de una parte del sensor que no es activa en la zona del Raman, para reflejar el ruido espectral real. Estas pruebas determinan si el rendimiento de señal y ruido del instrumento está dentro de los parámetros admisibles establecidos por el fabricante.

Verificación del número de onda (Wavernumber Verification): es una prueba de alineación de ambos componentes; en particular, garantiza la integridad de las posiciones máximas. La posición absoluta del pico del número de onda en los espectros combinados de una mezcla 50:50 de tolueno: acetonitrilo se confirma mediante esta prueba.

Threshold Coefficient: se describe como coeficientes de correlación cuya magnitud está entre 0,9 y 1,0 indican variables que pueden considerarse muy correlacionadas. Los coeficientes de correlación cuya magnitud se encuentra entre 0,7 y 0,9 indican variables que pueden considerarse altamente correlacionadas.

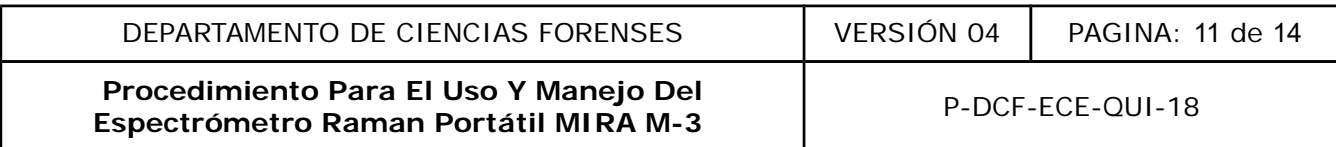

FWHM: conocido como ancho a altura media es la diferencia entre los dos valores de la variable independiente en la que la variable dependiente es igual a la mitad de su valor máximo. En otras palabras, es el ancho de una curva de espectro medido entre esos puntos en el eje y que son la mitad de la amplitud máxima.

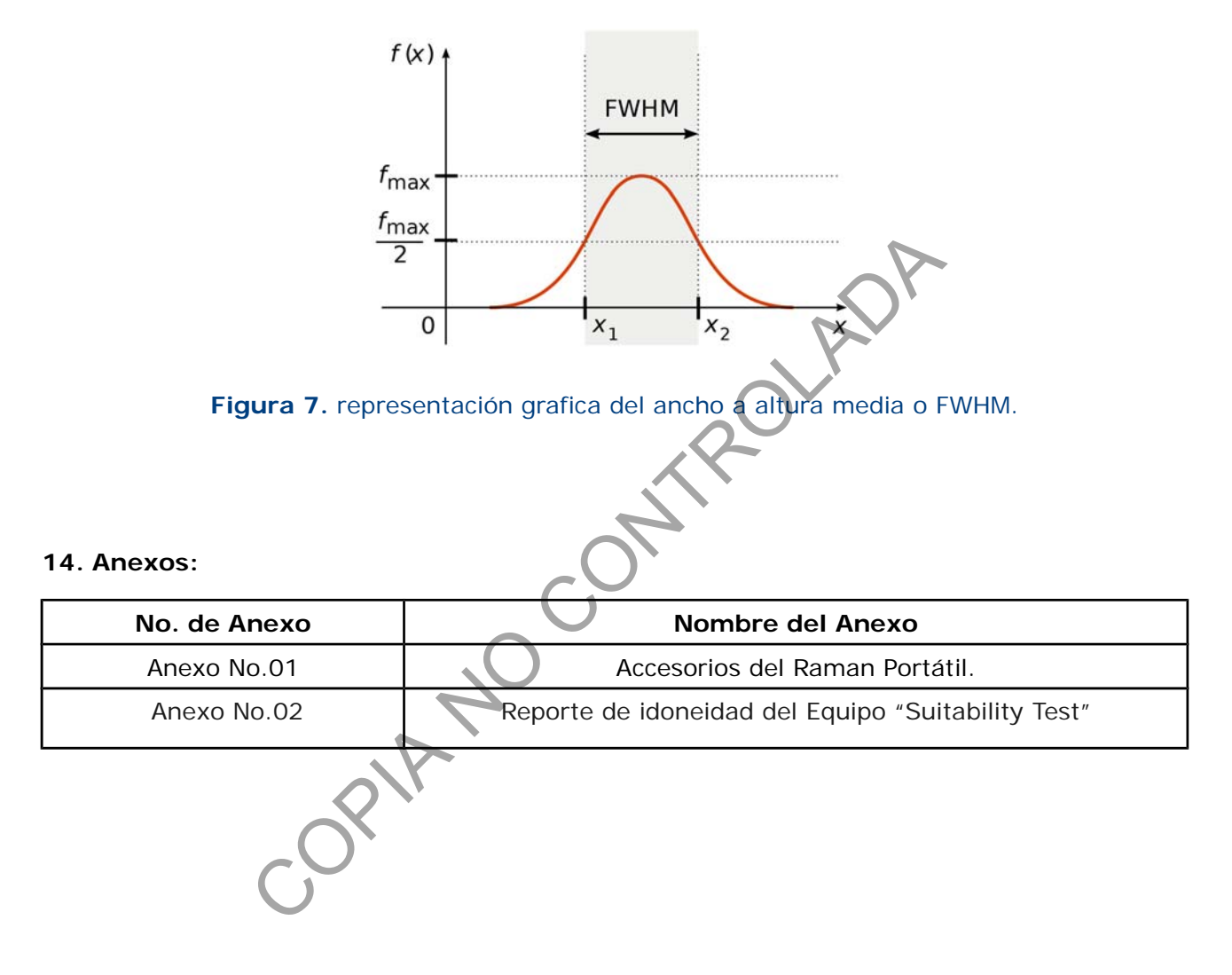

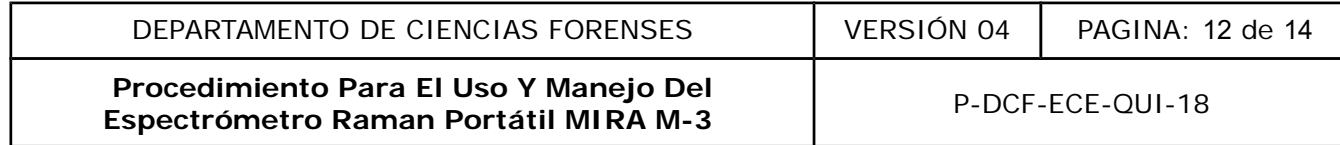

## **Anexo No.01**

## **Accesorios del Raman Portátil.**

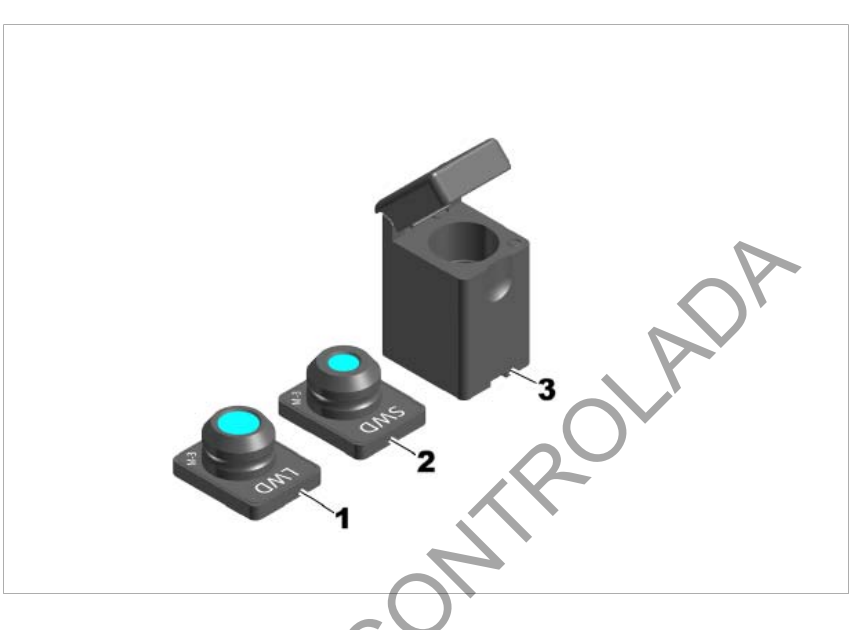

**Figura 8.** Accesorios para la medición de muestras en el Espectrómetro Raman portátil Mira M-3, 1. Lente de fijación de larga distancia, 2. Lente de fijación de corta distancia, 3. portavial.

COPY A

**Procedimiento Para El Uso Y Manejo Del Espectrómetro Raman Portátil MIRA M-3** P-DCF-ECE-QUI-18

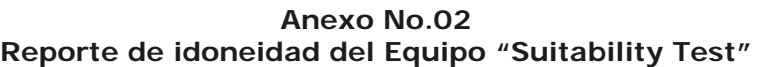

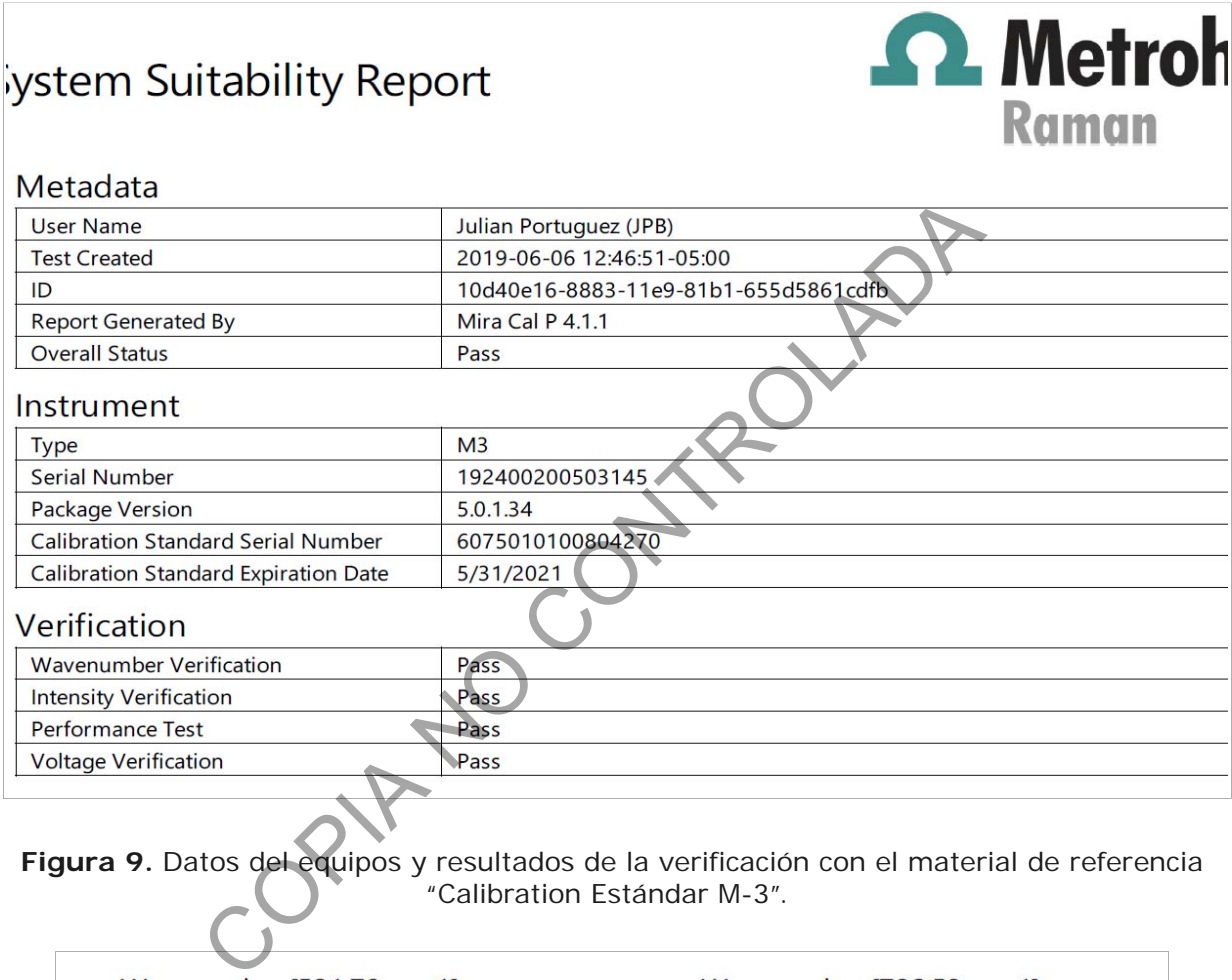

**Figura 9.** Datos del equipos y resultados de la verificación con el material de referencia "Calibration Estándar M-3".

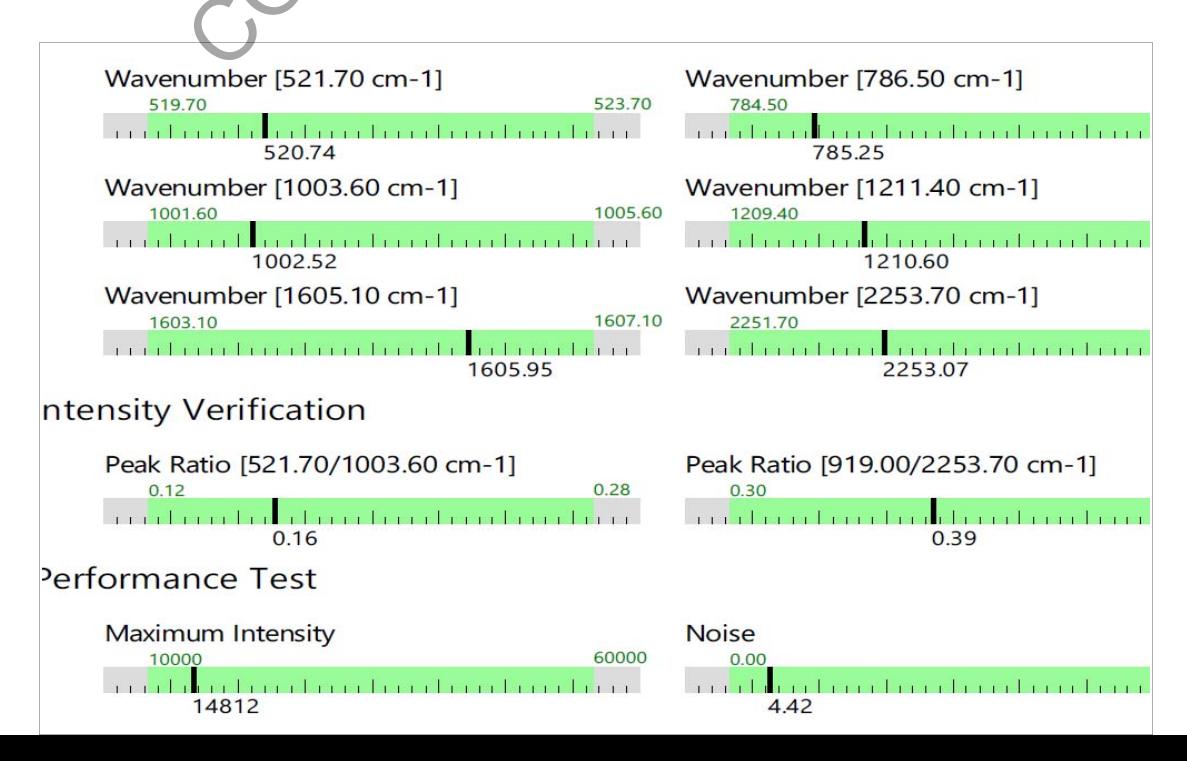

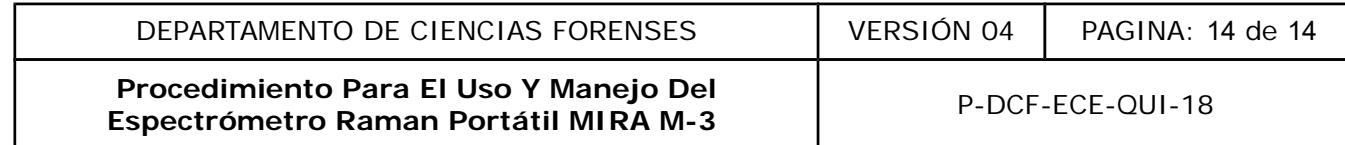

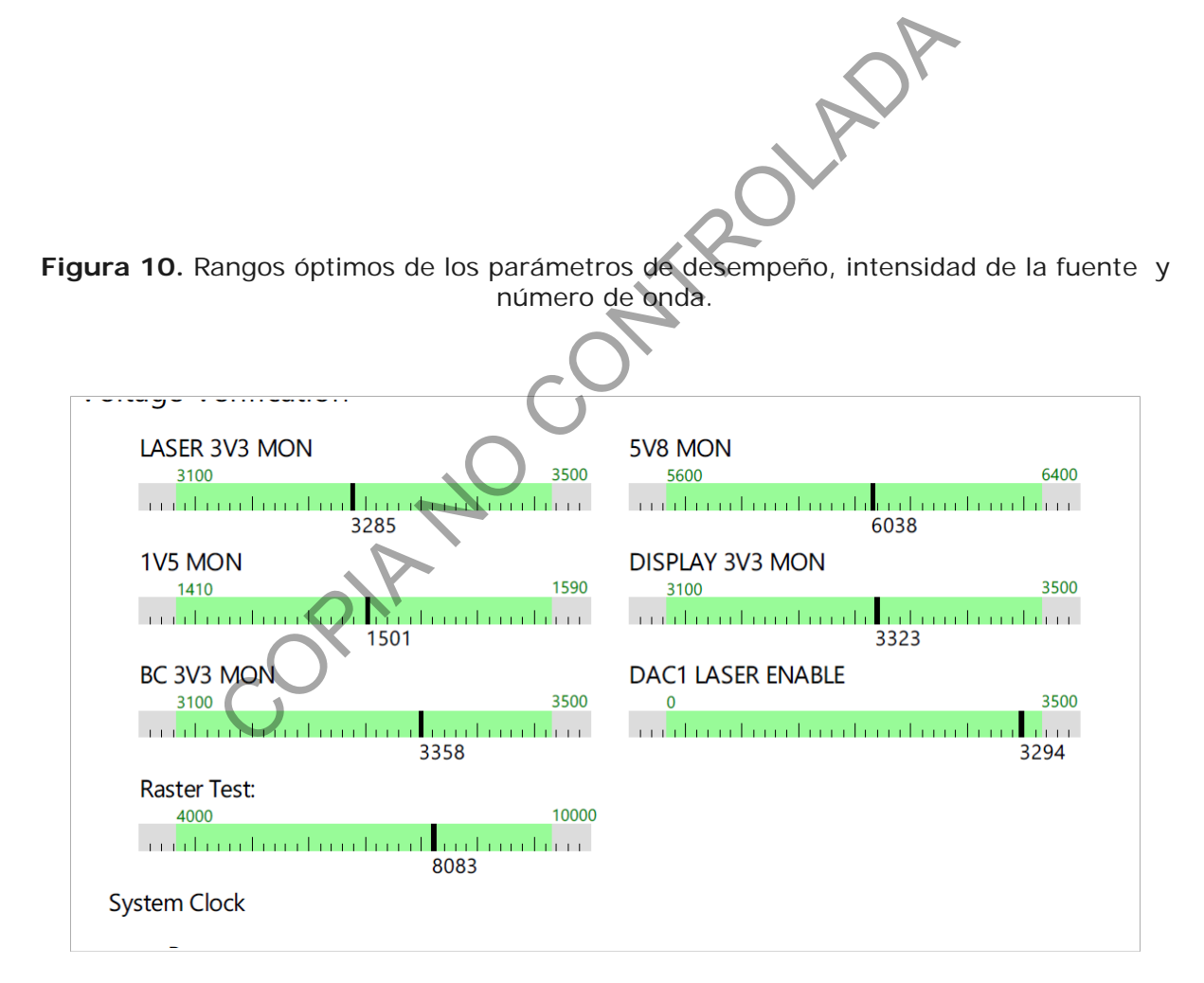

**Figura 11.** Ámbitos óptimos de los parámetros de voltaje.